# **5. OEKO-TEX® MADE IN GREEN Label Renewal**

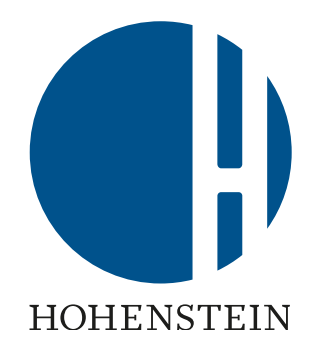

### Label Owners

[5.1 Label status warning](#page-1-0) [5.2 View label status](#page-2-0)

[5.3 View article status](#page-4-0)

[5.4 Request component](#page-6-0) [re-confirmation](#page-6-0)

[5.8 Archived components](#page-14-0) 

### Suppliers

5.5 Supplier's component [re-confirmation](#page-9-0)

5.6 View [indirect component](#page-11-0)  status

5.7 Request indirect [component re-confirmation](#page-12-0)

### Label Owners

[5.9 Label ready for renewal](#page-16-0) [5.10 View article supply chain](#page-17-0) [5.11 View article status](#page-19-0) [5.12 View label status](#page-20-0) [5.13 Create label renewal](#page-21-0) [5.14 Generate label renewal](#page-23-0) [5.15 View next renewal](#page-24-0)

# <span id="page-1-0"></span>**5.1 Label Status Warning Emails**

A MADE IN GREEN label is valid for 1 year and must be renewed annually. Same with component confirmations.

- The label owner can start the renewal process up to 3 months prior to the label's expiration date
- The label owner receives a reminder email:
	- 1 month before the expiration date
	- On the expiration date
- A. Click 'RENEW YOUR LABEL' to log in to [myOEKO-TEX®](https://my.oeko-tex.com/customer-portal/public/login/?utm_source=hohenstein-us&utm_medium=manual-mig&utm_campaign=ot-mig)

### **Renew Your Label**

Dear Global Brands Limited 2018,

The OEKO-TEX® Association would like to inform that your MADE IN GREEN Label (ID: M21K44XS7 - Women's Ribbed Tank Top expires in 30 days.

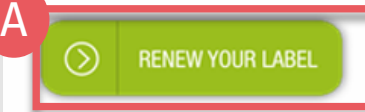

Your OEKO-TEX® member institute

### **Renew Your Label**

Dear Global Brands Limited 2018.

The OEKO-TEX® Association would like to inform that your MADE IN GREEN Label (ID: M21K44XS7 - Women's Ribbed Tank Top expires today.

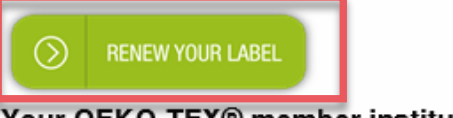

Your OEKO-TEX® member institute

# <span id="page-2-0"></span>**5.2 View Label Status**

- A. Log in to myOEKO-TEX<sup>®</sup>
- B. Click on company name to navigate to product menu
- Click 'MADE IN GREEN'
- D. Click 'Labels'
- E. View list of generated labels
- F. Select or search for the expired label number/product ID
- G. View 'EXPIRED' label 'Status'
- H. Click on the expired label number to view requirements for renewing this label

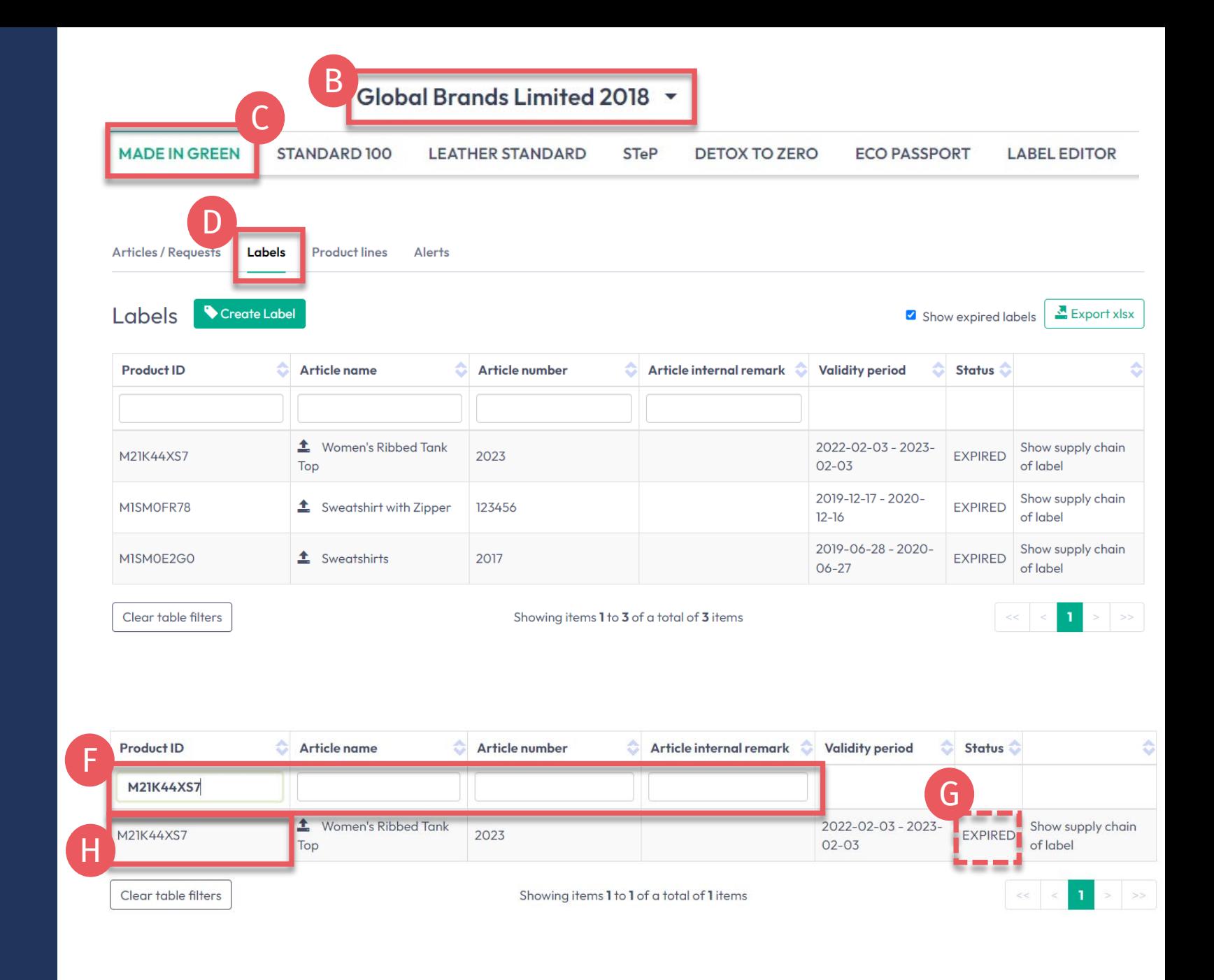

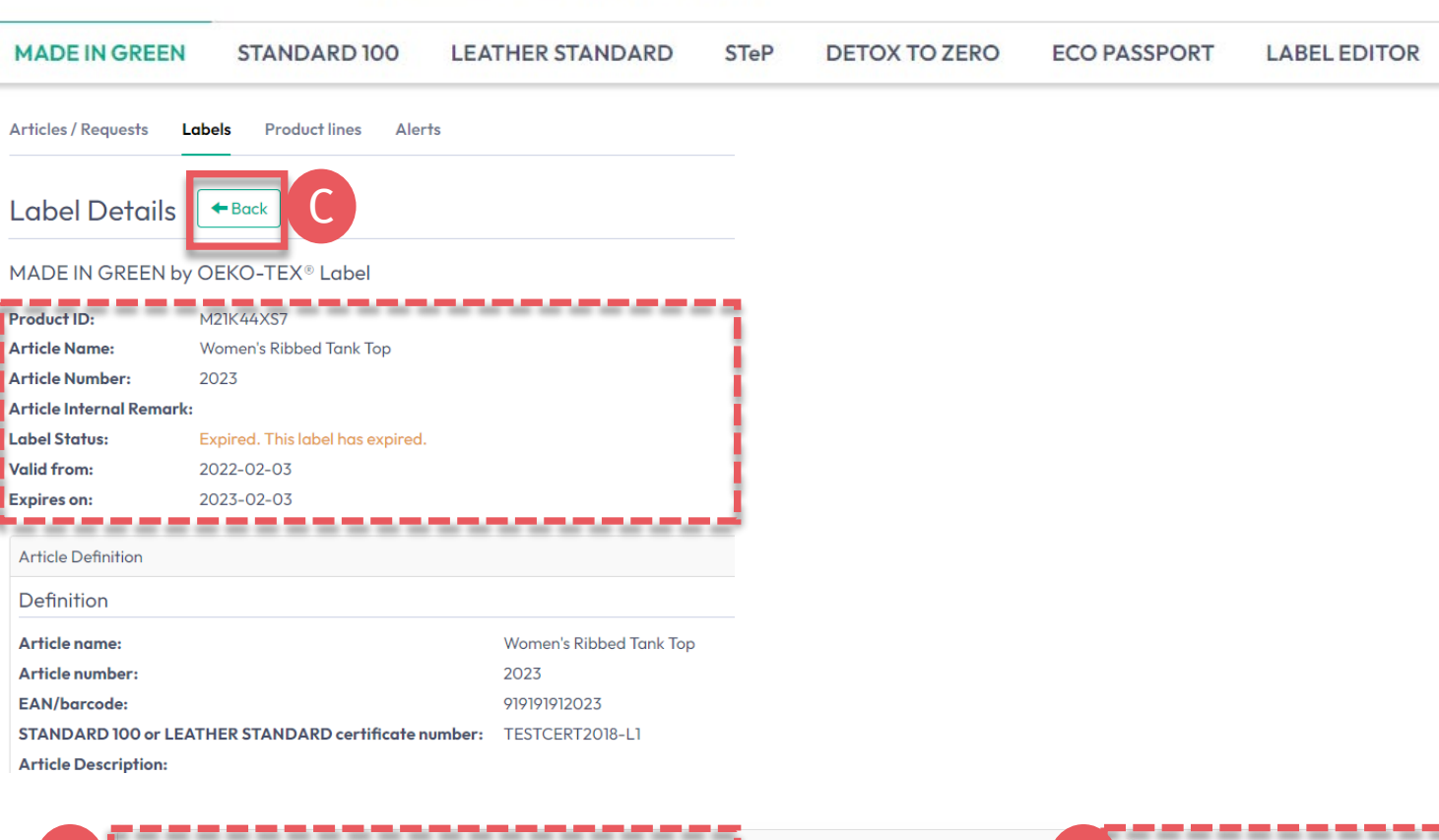

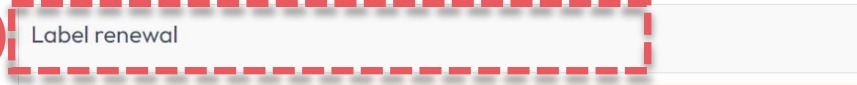

Global Brands Limited 2018 v

B $\mathcal S$  Show current supply chain

This article's supply chain does not meet the requirements for a MADE IN GREEN by OEKO-TEX® label on 2023-02-04: . If articles with colors other than untreated are defined, at least one STeP certified 'Pretreatment, dyeing, printing, finishing, coating, washing etc.' process is expected. Your supply chain may be incomplete.

- . An article with classification 'End-user, ready made goods' has been defined. However, there is no STeP certified supplier providing 'Making up of Products'. The supply chain may be incomplete.
- . At least one supplier has to be STeP certified.

A

This could mean that some requests in your supply chain need to be renewed.

### **5.2.1 Expired Label Details**

- A. In 'Label Details', view the label renewal section (action items are orange)
	- The supply chain does NOT meet the MADE IN GREN criteria because the component confirmations for this article are no longer valid or have expired
	- Your suppliers must confirm component requests annually
- B. Click 'Show current supply chain' to view this article's supply chain
- **Click 'Back' twice to Label Overview**

# <span id="page-4-0"></span>**5.3 View Article Status**

- 1. In 'Labels', click the arrow icon next to the article name to go to its 'Article Details'
- OR -
- A. Click 'Articles / Requests'
- B. View list of defined articles
- C. Select or search for the article for label renewal
- D. Click on the article name to review 'Article Details'
- E. Click 'Show supply chain' to review article's supply chain

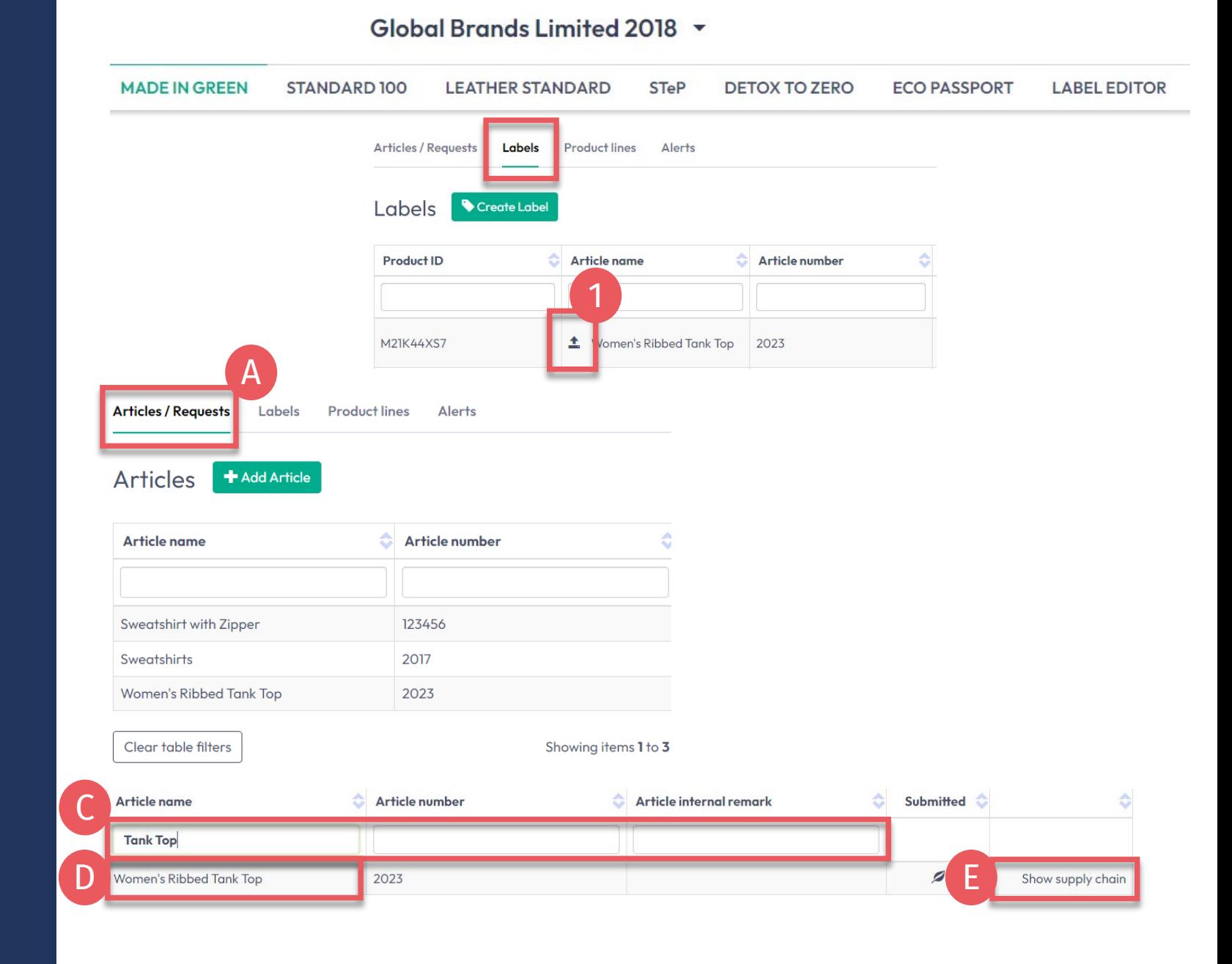

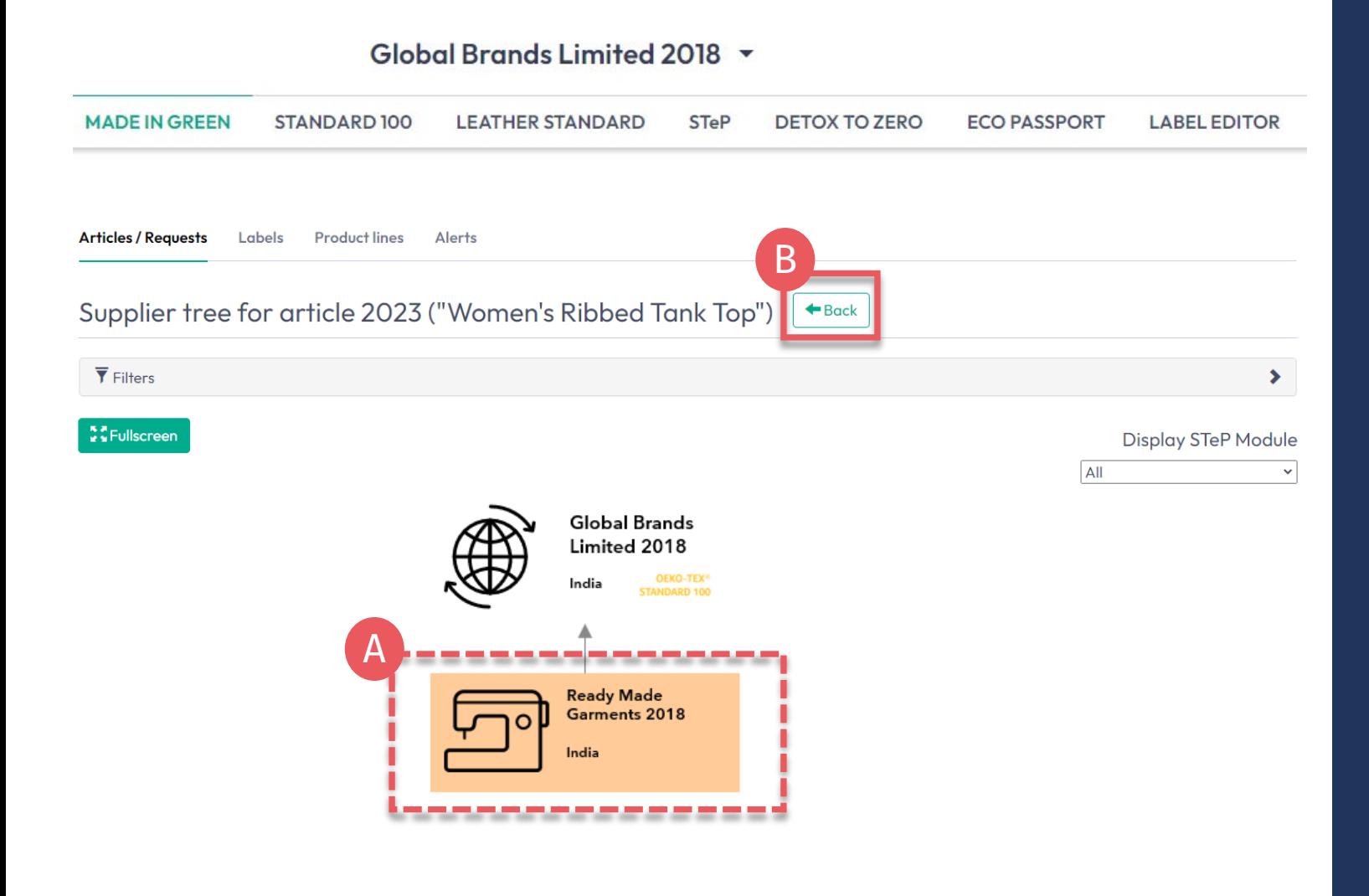

**5.3.1 Article Supply Chain Map**

### A. Orange supplier components

- Have expired confirmations
- Need to be reconfirmed by suppliers for your label renewal
- Will NOT display on oeko -tex.com [Label Check](https://www.oeko-tex.com/en/label-check?utm_source=hohenstein-us&utm_medium=manual-mig&utm_campaign=ot-mig)
- B. Click 'Back' twice to Articles/Requests

### <span id="page-6-0"></span>**5.4 Request Component Re -confirmation**

- A. In 'Articles / Requests', click on the relevant article name to view 'Article Details'
- B. Review associated MIG label(s )
- C. Review components from specific supplier including EXPIRED request status
- D. Click 'Request confirmation for this component'

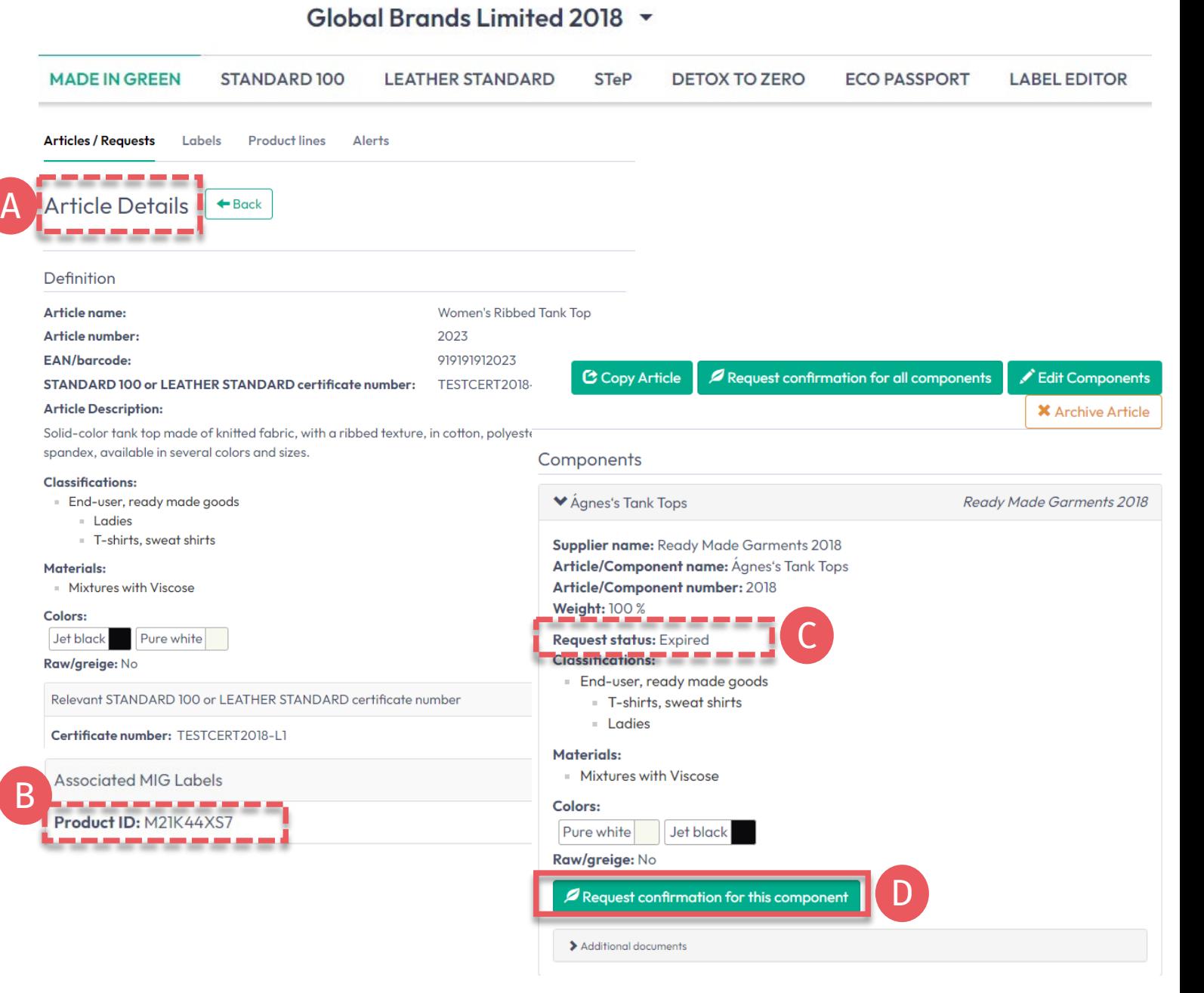

### MADE IN GREEN Technical Manual 5 | V1 02/2023 | 7

#### Global Brands Limited 2018 v

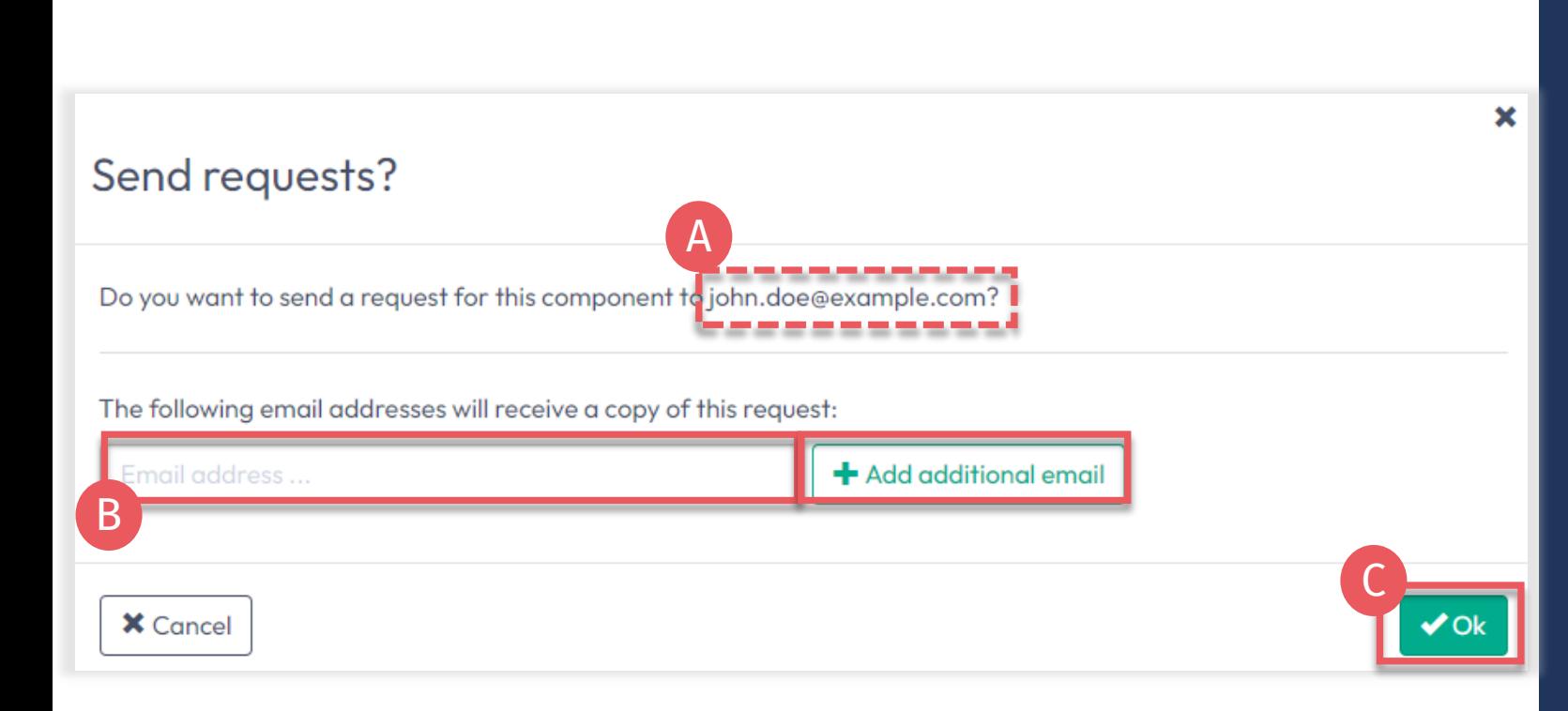

# **5.4.1 Send Component Re -confirmation**

- A. Check system's email address for your supplier
- B. If necessary, enter additional addresses and click '+'

Hint: Add your own email address to receive a copy C. Click 'Ok'

#### **MADE IN GREEN STANDARD 100 DETOX TO ZERO ECO PASSPORT LABEL EDITOR LEATHER STANDARD STeP Articles / Requests** Labels **Product lines** Alerts **X** Contact **Sent Requests Unanswered / Total Receiver** Country **O**  $\bigcirc$  All B  $\circlearrowright$  With unanswered requests A Ready Made Garments 2018 India **Articles / Requests** Labels **Product lines Alerts Sent Requests**  $\leftarrow$  Back Ready Made Garments 2018 M Contact Supplier 1 Show profile **Requests Supplier Request**  $\odot$ **O** Part of your  $\odot$ **O** Requested **O** Requested **O** Part of your **O** Last component/article component/article Accepted Confirmed component component **☆ Status** updated number (name) (number) until **Actions** name C D Feb 2, 2023 Agnes's Tank 2018 **Women's Ribbed** 2023 Feb 2, **Expired** Feb 6. **Tank Top** 2023 2022 **Tops**

Global Brands Limited 2018 -

# **5.4.2 View Sent Component Request Status**

All components must be reconfirmed by suppliers before an article is ready for renewal.

- In 'Articles/Requests', review sent component requests and their current status (unanswered or expired/total)
- B. Click on supplier's name to view all component requests sent to them
- Click link to the article associated with the component request
- D. If necessary, click 'Request confirmation for this component' to resend the component request (button appears 1 hour after request was sent)

# <span id="page-9-0"></span>**5.5 Supplier's Component Re-confirmation**

- A. Supplier: log in to [myOEKO-TEX®](https://my.oeko-tex.com/customer-portal/public/login/?utm_source=hohenstein-us&utm_medium=manual-mig&utm_campaign=ot-mig)
- B. Click on company name to navigate to product menu
- C. Click 'MADE IN GREEN'
- D. Click 'Articles / Requests' tab
- E. Review list of received component requests and their current status (unanswered / total)
- F. Click 'Sender Name' to view their requests
- G. Click on expired request to expand options

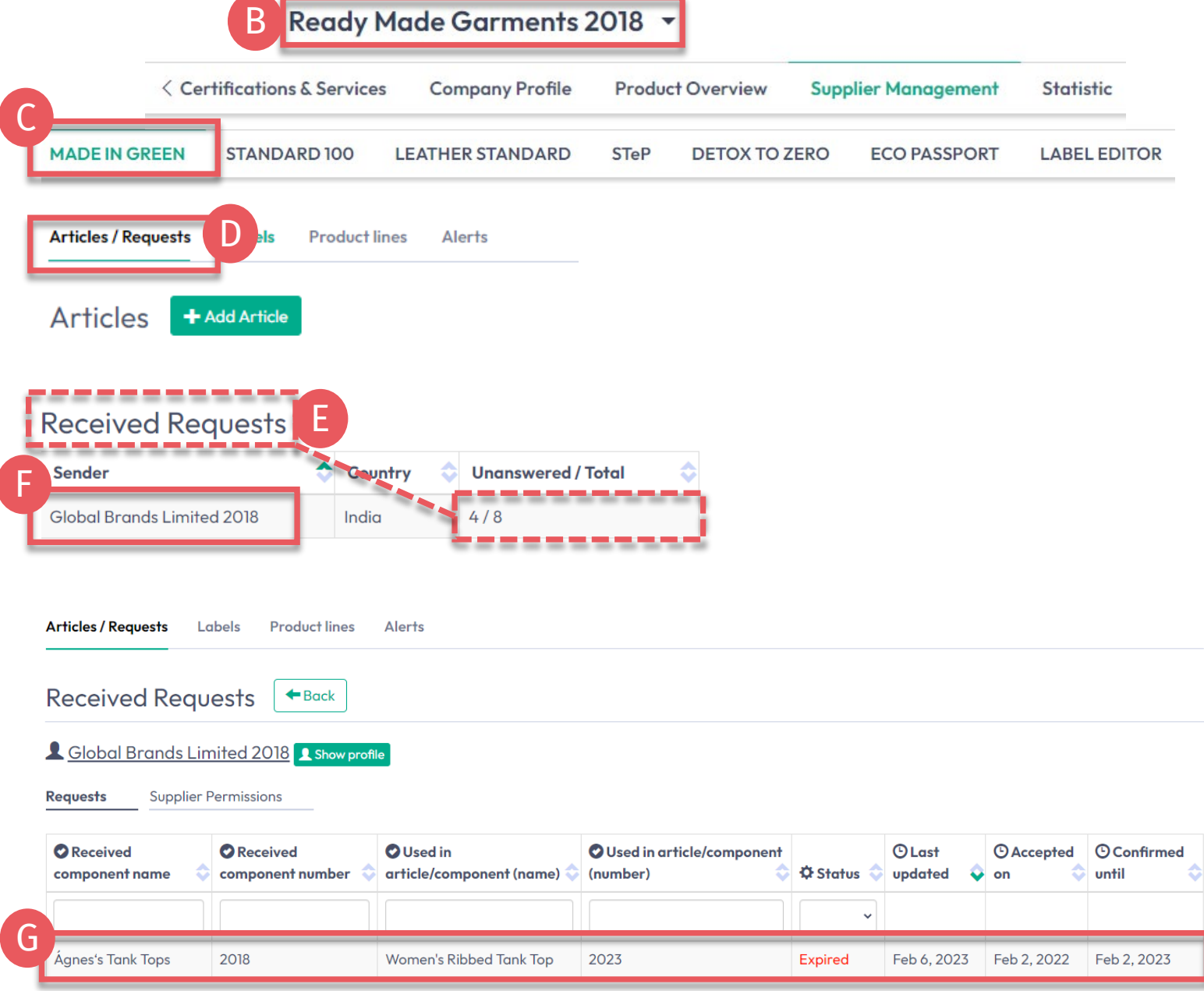

### Ready Made Garments 2018 ▼

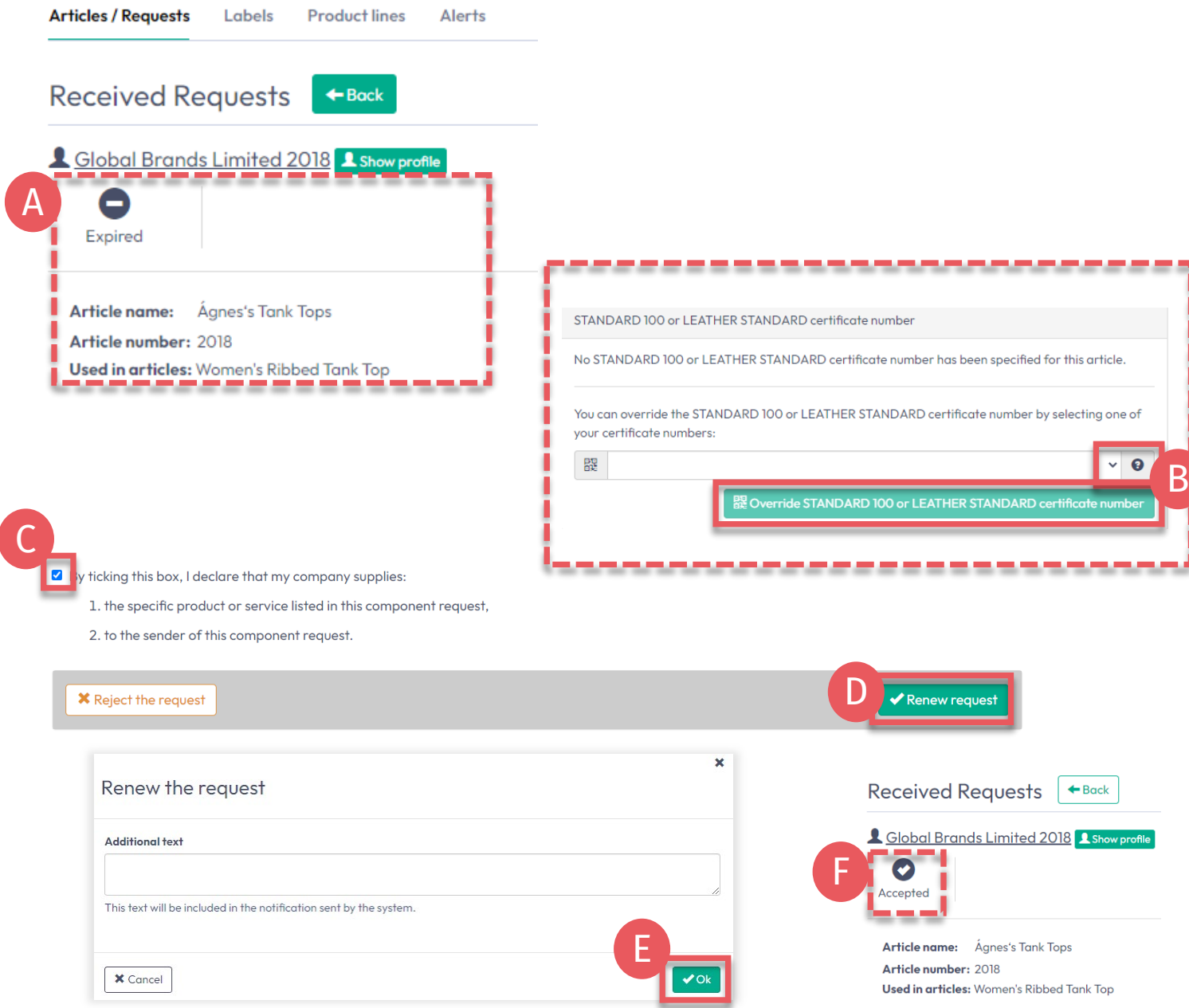

### **5.5.1 Renew Component Request**

- A. View expired status and article details
- B. If necessary, add or correct the OEKO -TEX ® certificate number for the component using the dropdown list
- C. Scroll down and select tick the box to re -confirm declaration and understanding
- D. Click 'Renew request'
- E. Click 'Ok' in the popup confirmation
- F. View accepted Status

# <span id="page-11-0"></span>**5.6 View Indirect Component Status**

All indirect components must be reconfirmed by your suppliers annually.

- A. Go to 'MADE IN GREEN' > 'Articles / Requests' tab > 'Received Requests' section
- B. Click on the sender's name, then on the component request to expand details
- C. View 'Constituent parts for component' from specific suppliers
- D. View EXPIRED request status

#### **MADE IN GREEN** STANDARD 100 **LEATHER STANDARD DETOX TO ZERO ECO PASSPORT LABEL EDITOR STeP Articles / Requests Labels Product lines** Alerts A **Received Requests Q** Global Brands Limited 2018 **Q** Show prof **Reavests Supplier Permissions** O Used in article/component  $O$  Last **O** Received component O Used in article/component © Confirmed **O** Received component name **O** Accepted on **C O** Status number (name) (number) updated until B Ágnes's Tank Tops 2018 Women's Ribbed Tank Top 2023 Accepted Feb 7, 2023 Feb 7, 2023 Feb 7, 2024 **Received Requests**  $\leftarrow$  Back C Constituent parts for componen **A** Global Brands Limited 2018 **A** Show profile ◆ Knitted, dyed ribbed fab Indian Mills Limited 2018  $\bullet$ Supplier name: Indian Mills Limited 2018 Accepted Article/Component name: Knitted, dyed ribbed fabric Article/Component number: 2018, 2013 **Article/Component Description:** Article name: Ágnes's Tank Tops Knitted, piece dyed ribbed fabric, made of cotton/ PES/ elastane Weight: 0% Article number: 2018 D**Request status: Expired** Used in articles: Women's Ribbed Tank Top Classifications: - Fabrics **Ladies** Knitted fabric **Materials:** Elastanes and other elastic fibres - Polyester = Cotton **Colors:** Premium Black Pure white Request confirmation for this component Additional documents

Ready Made Garments 2018 -

### Ready Made Garments 2018  $\sim$

<span id="page-12-0"></span>**5.7 Request Indirect Component Re -confirmation**

- A. Click 'Request confirmation for this component'
- B. Check system's email address for your supplier
- C. If necessary, enter additional addresses and click '+' Hint: Add your own email address to receive a copy
- D. Click 'Ok'
- E. View pending status

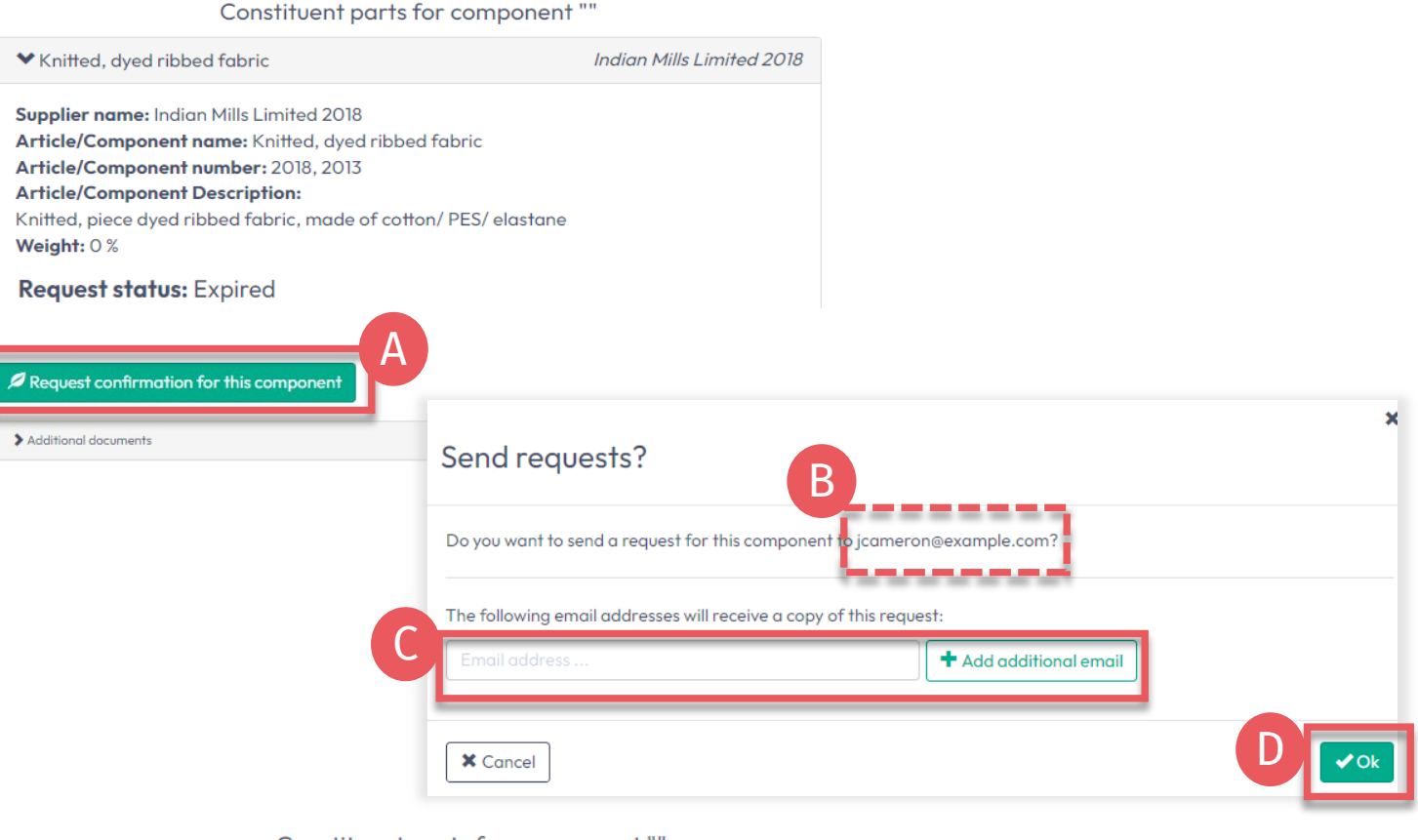

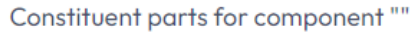

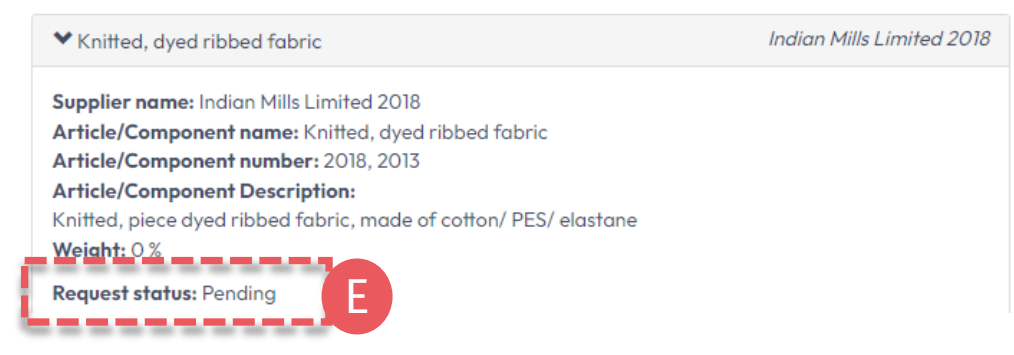

### Ready Made Garments 2018 ▼

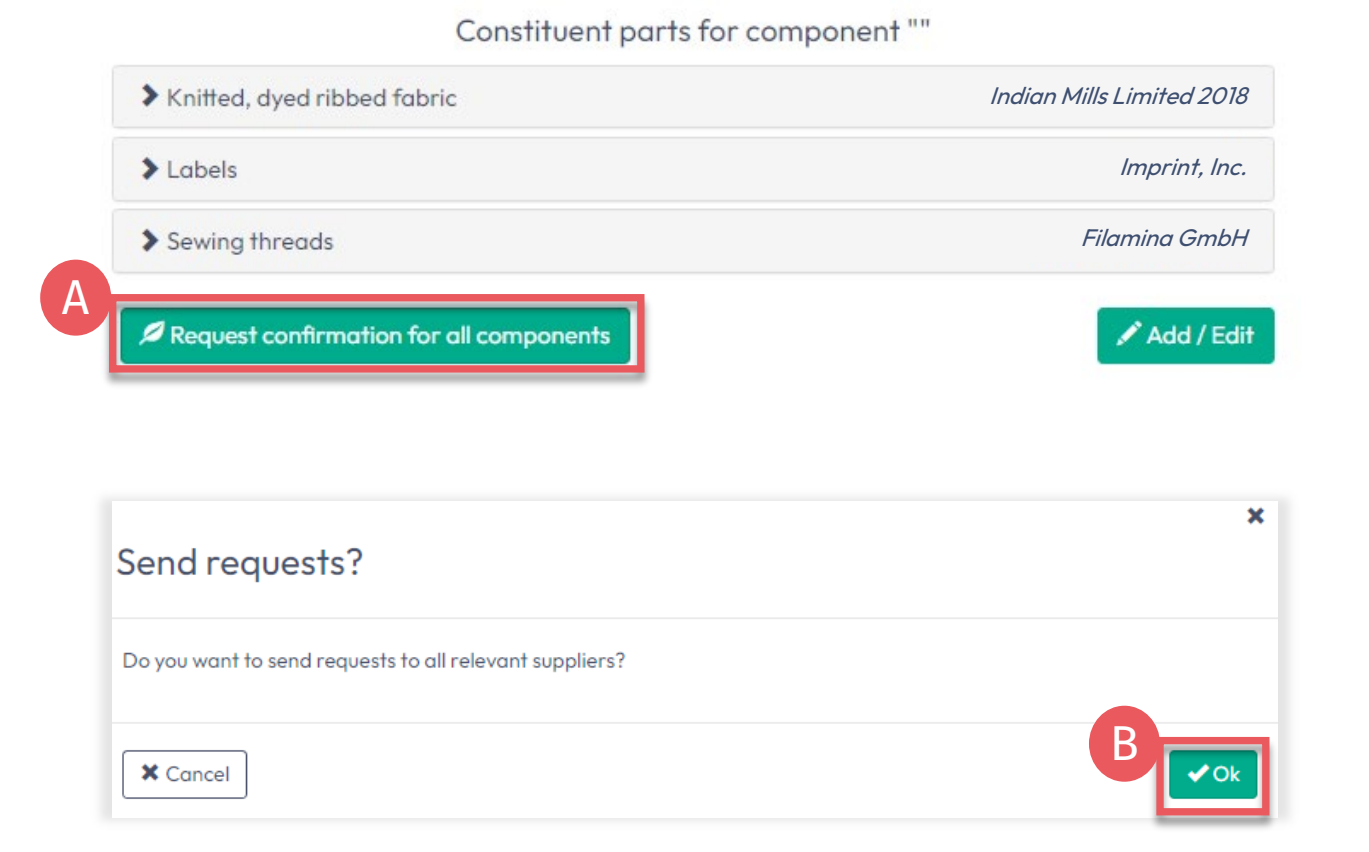

### **5.7.1 Request Multiple Re -confirmations**

To send multiple requests at once:

A. Click 'Request confirmation for all components'

B. Click 'Ok'

Note: With this method, any previous component requests will be resent, and the recipient's emails are not visible.

# <span id="page-14-0"></span>**5.8 Archived Components**

- Inactive suppliers in the 'Supplier Management' section are automatically be archived
- Components related to archived suppliers show 'Archived' status
- Component requests are auto-archived when the supplier is archived
- The supplier must be [reactivated](#page-15-0) in 'Supplier Management' before you can resend a request for component re-confirmation
- A. View "Archived" status of the request in 'Articles / Requests' > 'Sent Requests' > 'supplier details'

#### Global Brands Limited 2018 ~

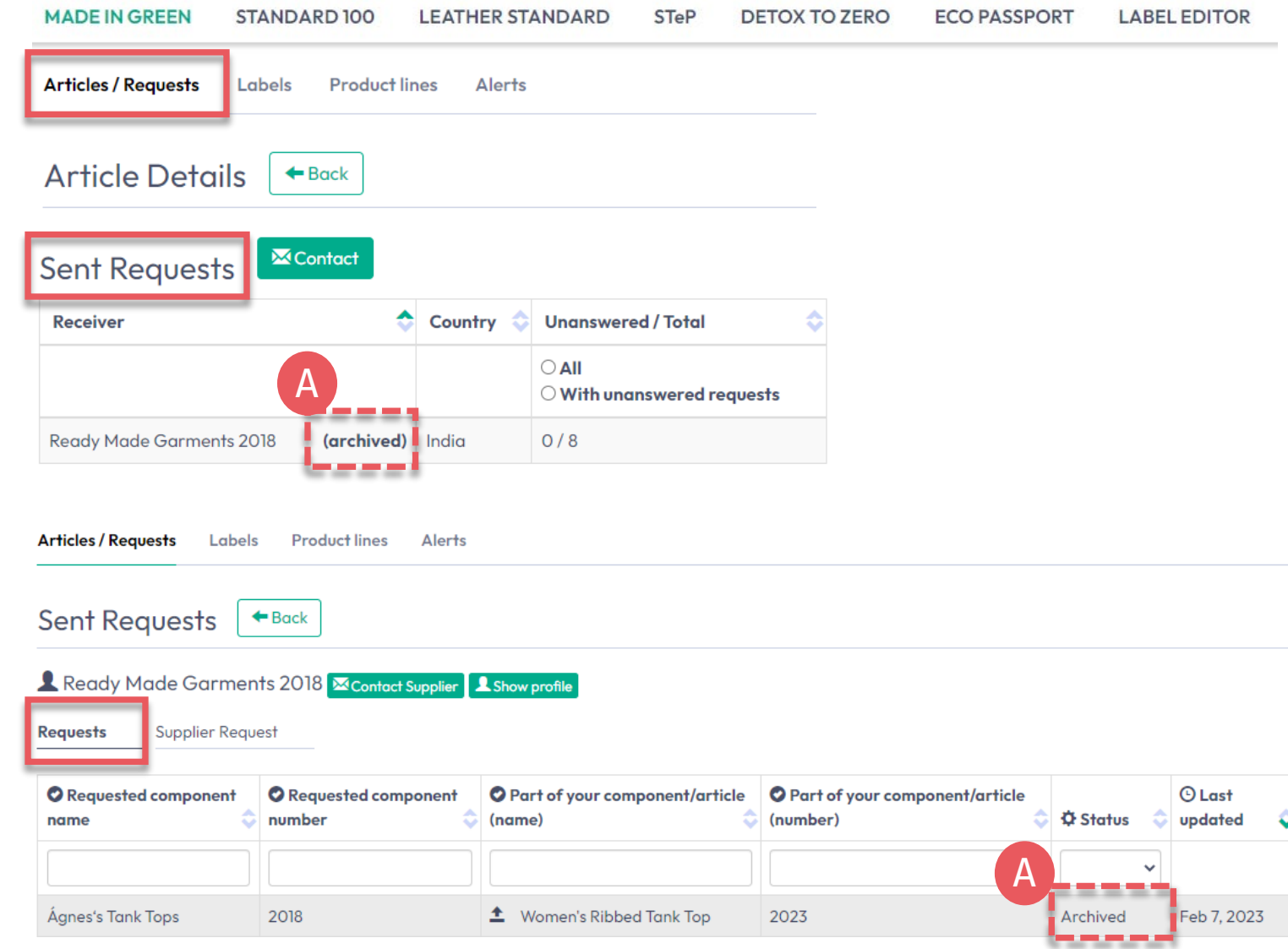

<span id="page-15-0"></span>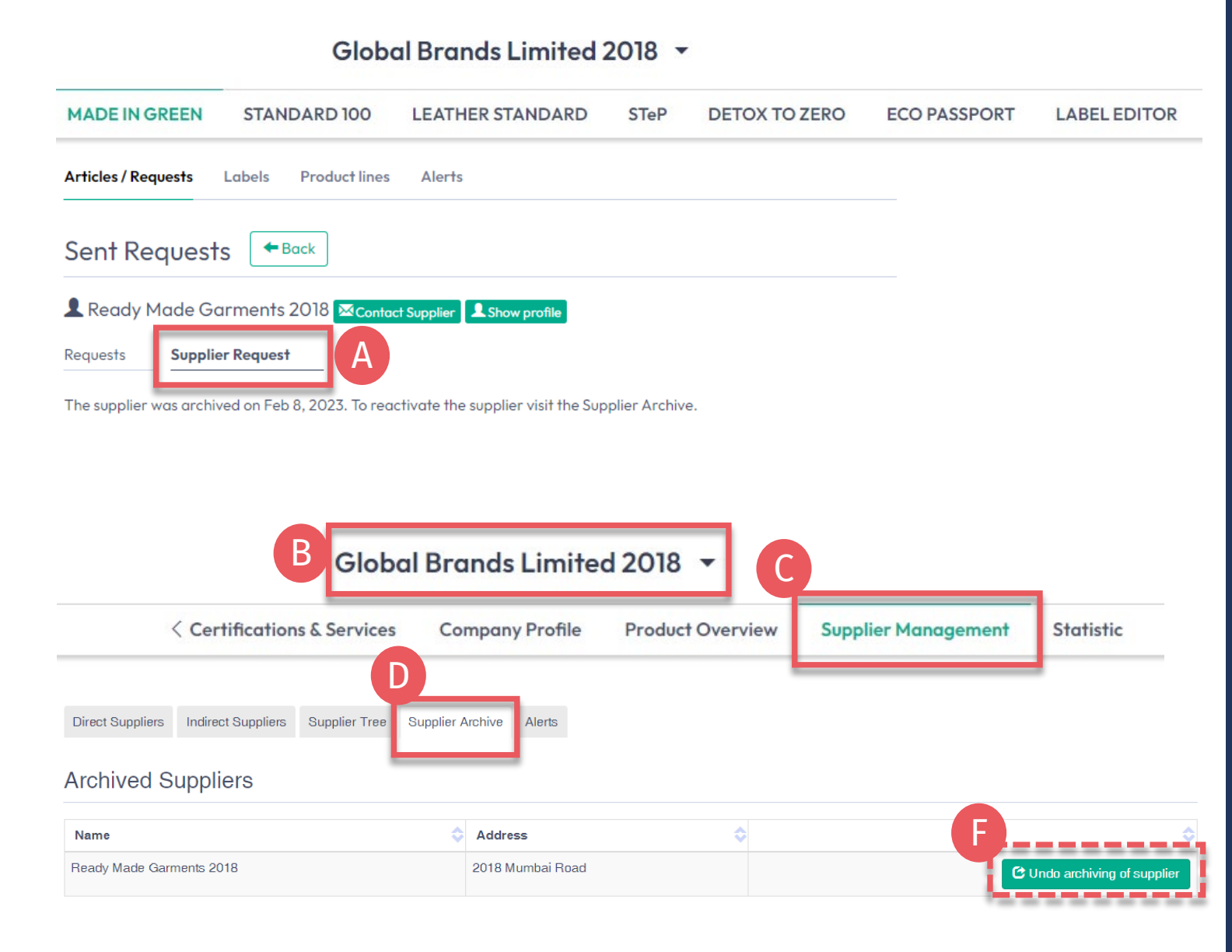

## **5.8.1 Supplier Re -activation**

- A. Review supplier's status in 'Articles / Requests' > 'Sent Requests' > supplier details > 'Supplier Request'
- B. Click on company name to navigate to general menu
- Click 'Supplier Management'
- D. Click 'Supplier Archive'
- E. View list of archived suppliers
- To reactivate an archived supplier, click 'Undo archiving of supplier'
- G. With supplier re -activation, it is necessary to re -confirm the supplier request - More detail on Archived Suppliers in [Manual 2](https://www.hohenstein.us/Manual-MIG-2?utm_source=handout-us&utm_medium=manual-mig&utm_campaign=ot-mig)

### <span id="page-16-0"></span>**5.9 Label Ready for Renewal**

Once the main components have been re-confirmed by suppliers and the article fulfills basic MADE IN GREEN criteria:

- A. Label owner receives email from [info@oeko-tex.com](mailto:info@oeko-tex.com)
- B. Click 'CHECK CURRENT SUPPLY CHAIN' to [review the article's](#page-17-0)  [supply chain status](#page-17-0)
- C. ONLY if the supply chain is complete (all components reconfirmed), click 'RENEW YOUR LABEL'

Dear MADE IN GREEN label owner.

Your MADE IN GREEN label, M21K44XS7 Women's Ribbed Tank Top (2023), fullfills the basic OEKO-TEX® MADE IN GREEN criteria and is now eligible for renewal.

1. To ensure transparency and a complete supply chain map, please check all components in the supply chain for label M21K44XS7 **Women's Ribbed Tank Top (2023).** Unconfirmed supplier components are shown in orange in the label supply chain and will NOT display on the oeko-tex.com Label Check.

You can check this by clicking on the button below:

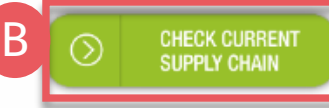

2. Once the supply chain is complete, renew your MADE IN GREEN label **M21K44XS7 Women's Ribbed Tank Top (2023):**

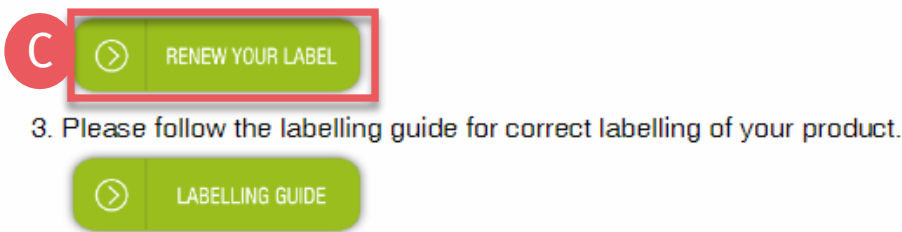

For further assistance please contact us.

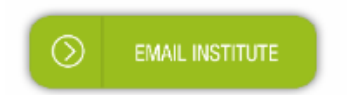

Your OEKO-TEX® member institute

# <span id="page-17-0"></span>**5.10 View Article Supply Chain**

- A. Log in to [myOEKO-TEX®](https://my.oeko-tex.com/customer-portal/public/login/?utm_source=hohenstein-us&utm_medium=manual-mig&utm_campaign=ot-mig)
- B. Click on company name to navigate to product menu
- C. Click 'MADE IN GREEN'
- D. Click 'Articles / Requests'
- E. View list of defined articles
- F. Search for or select the article ready for label renewal
- G. Click 'Show supply chain' to view article's supply chain and status

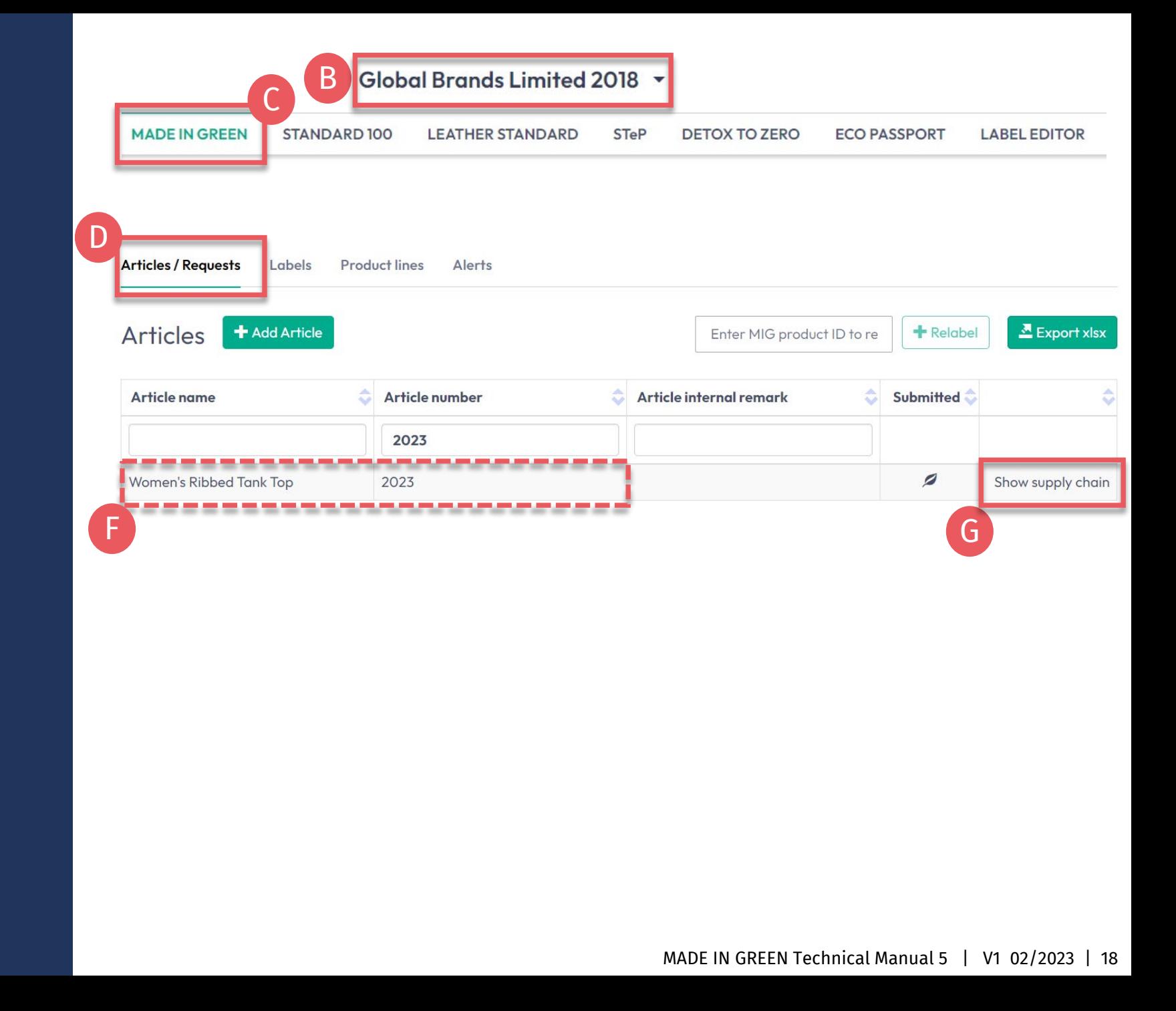

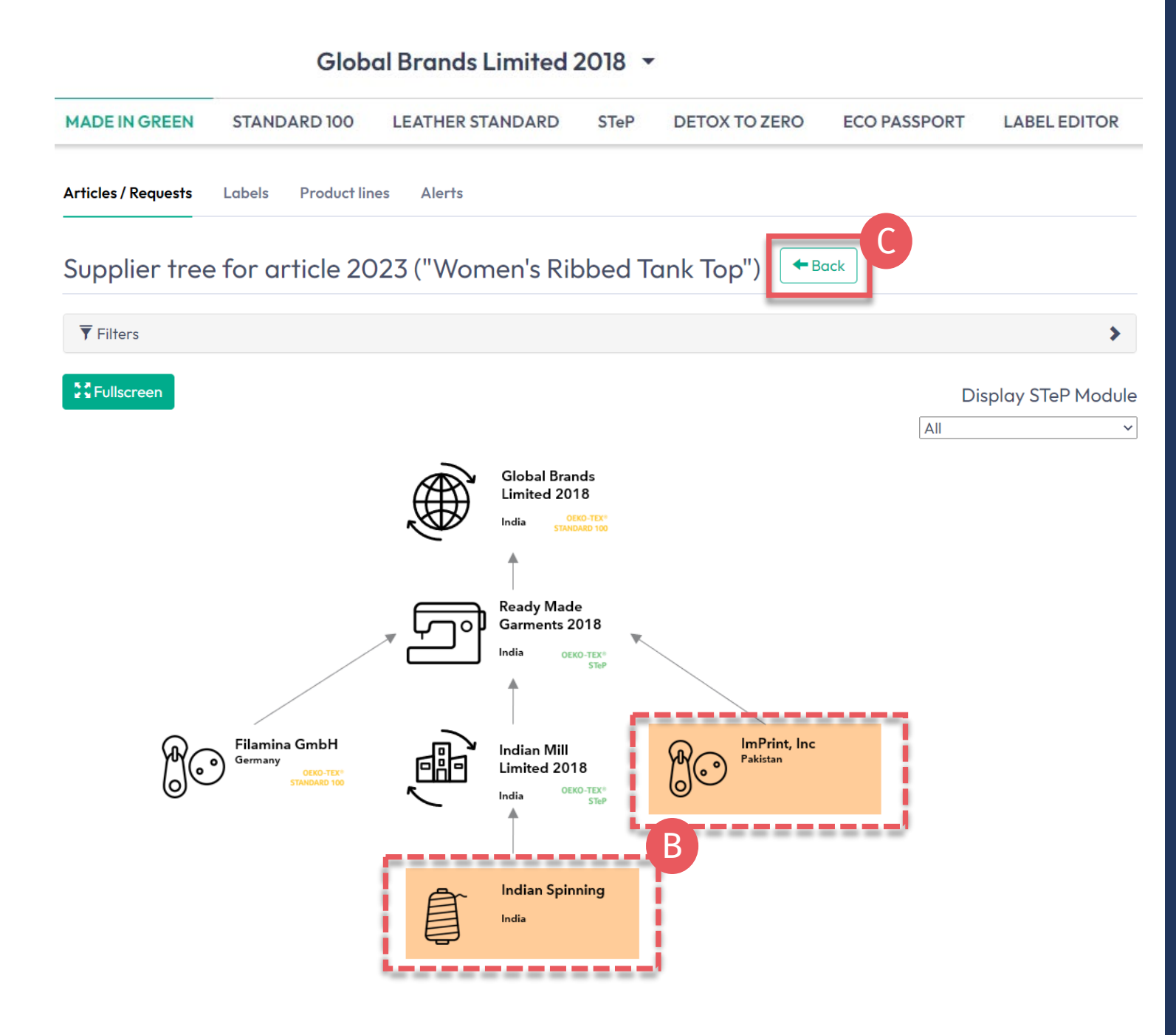

# **5.10.1 Article Supply Chain Map**

- **A. Renewed** supplier component confirmations are shown in white and will be displayed when ID is tracked via the oeko -tex.com [Label Check](https://www.oeko-tex.com/en/label-check?utm_source=hohenstein-us&utm_medium=manual-mig&utm_campaign=ot-mig)
- **B. Expired** supplier components are orange and will NOT display on the [Label Check](https://www.oeko-tex.com/en/label-check?utm_source=hohenstein-us&utm_medium=manual-mig&utm_campaign=ot-mig). To complete the supply chain, <u>re[-send the](#page-6-0)</u> [requests](#page-6-0) to your suppliers
- Click 'Back' twice to Article Overview

# <span id="page-19-0"></span>**5.11 View Article Status**

- A. In 'Article/ Requests', find the article for label renewal
- B. Click on article name to review 'Article Details'
- View 'Components' from specific supplier: ACCEPTED request status
- D. View message at bottom of page 'This article's supply chain fulfills the basic criteria for an OEKO -TEX® MADE IN GREEN label'
- E. Click on the label number in 'Associated Labels' to go to that label's details
- DO NOT click 'Create Label' in this screen<br>- this was done when you generated the label number last year

#### **MADE IN GREEN STANDARD 100 LEATHER STANDARD DETOX TO ZERO ECO PASSPORT LABEL EDITOR STeP** B<br>B<br>D<br>D **Articles / Requests** Labels **Product lines** Alerts  $\sum$  Export xlsx **+** Relabel Articles + Add Article Enter MIG product ID to re Article name **Article number** Article internal remark Submitted 2023 B Ø Women's Ribbed Tank Top 2023 Show supply chain **Articles / Requests** Labels **Product lines** Alerts Request confirmation for all components<br>
Nation Corrections (Section Article Corrections 1998)<br>
Section Article Corrections 2018<br>
Dier name: Ready Made Garments 2018<br>
Dier name: Ready Made Garments 2018<br>
Dier name: Ready M **Article Details**  $\leftarrow$  Back Definition **Article name** Women's Ribbed Tank Top Article number: 2023 **EAN/barcode:** 919191912023 **STANDARD 100 or LEATHER STANDARD** TESTCERT2018-L1 certificate number: **Article Description:** C Solid-color tank top made of knitted fabric, with a ribbed texture, in cotton polyester and spandex, available in several colors and sizes. **Associated MIG Labels** Product ID: M21K44XS7

Global Brands Limited 2018 v

### <span id="page-20-0"></span>**5.12 View Label Status**

- A. In 'Labels', search for the expired label number/product ID in the list of generated labels
- **B.** Click on the expired label number to edit the label details for renewal
- C. In 'Label Details', view 'Expired' Label Status, Article Name, MADE IN GREEN Product ID/label number, expired validity date
- D. Scroll down to the 'Label renewal' section

#### **MADE IN GREEN STANDARD 100 DETOX TO ZERO ECO PASSPORT LABEL EDITOR LEATHER STANDARD STeP Articles / Requests** Labels **Product lines** Alerts A B C C D D Create Labe  $Export xlsx$ abels Show expired labels Article internal remark Product ID Article name **Article number Validity period** Status **M21K44XS7** B 2022-02-03 - 2023-Show supply chain of **M21K44XS7** t Women's Ribbed Tank Top 2023 **EXPIRED**  $02 - 03$ Ighel **Articles / Requests Labels Product lines**  $\Delta$ lerts Label Details  $\left| \right. \leftarrow$  Back MADE IN GREEN by OEKO-TEX® Label **Product ID: M21K44XS7 Article Name:** Women's Ribbed Tank Top 2023 **Article Number: Article Internal Remark: Label Status:** Expired. This label has expired. **Valid from:** 2022-02-03 **Expires on:** 2023-02-03 -------Article Definiti Definition Components Article name Women's Ribbed Tank Top ◆ Ágnes's Tank Tops Ready Made Garments 2018 Article number 2023 Supplier name: Ready Made Garments 2018 **EAN/barcode** 919191912023 Article/Component name: Agnes's Tank Tops STANDARD 100 or LEATHER STANDARD certificate number: TESTCERT2018-L1 Article/Component number: 2018 **Article Description Weight: 100 %** Solid-color tank top made of knitted fabric, with a ribbed texture, in cotton, polyester and Request status: Accepted until Feb 7, 2024 spandex, available in several colors and sizes. **Classifications** Label renewal  $\mathcal S$  Show current supply chain Request Label Renewa

#### Global Brands Limited 2018 v

### <span id="page-21-0"></span>**5.13 Create Label Renewal**

Once all components are re-confirmed (supply chain is complete) and supply chain fulfils the basic criteria, the label renewal can be completed.

- A. Click 'Request Label Renewal' at the bottom of the Label details page
- B. Click 'Ok' in the pop-up box

### Global Brands Limited 2018 .

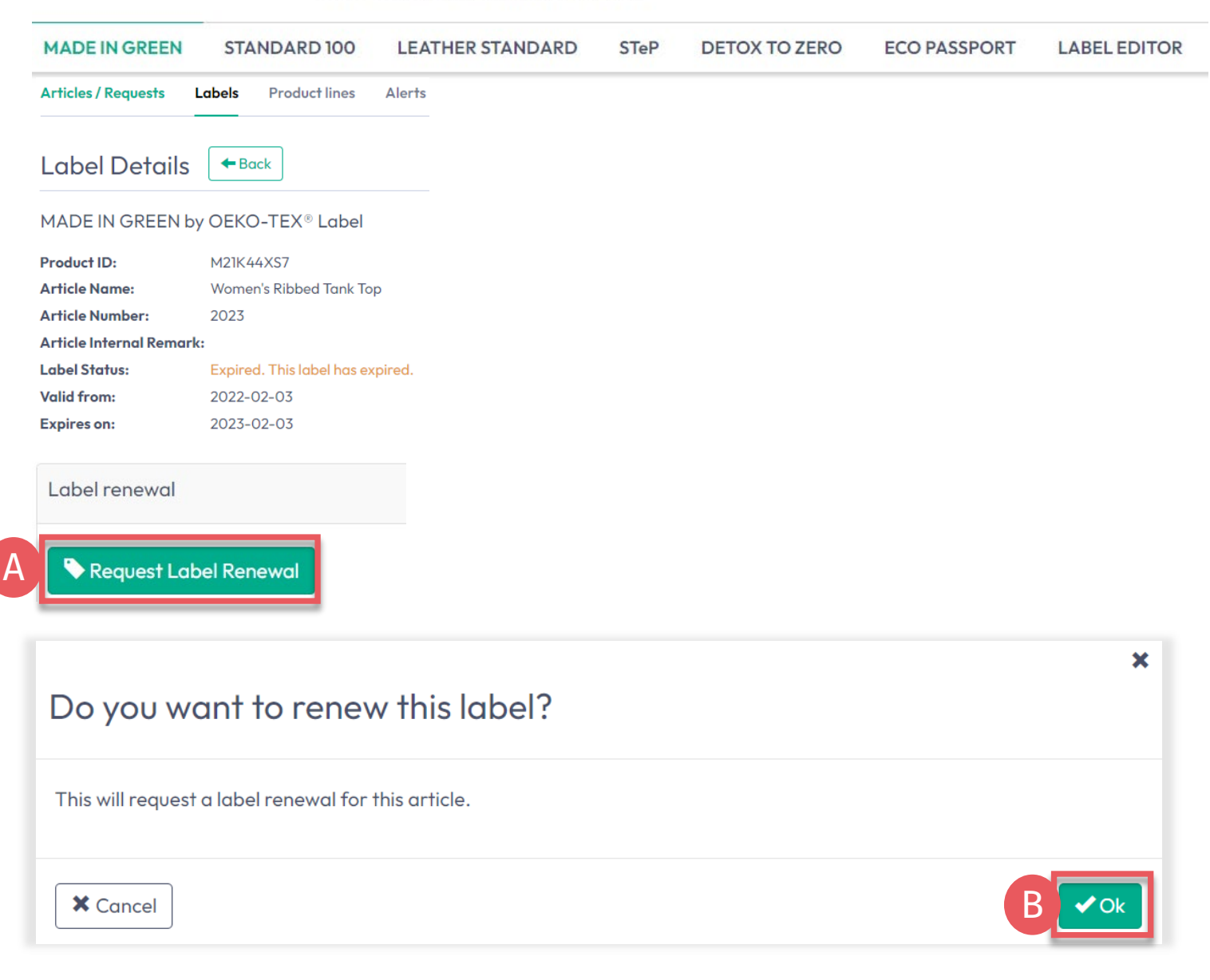

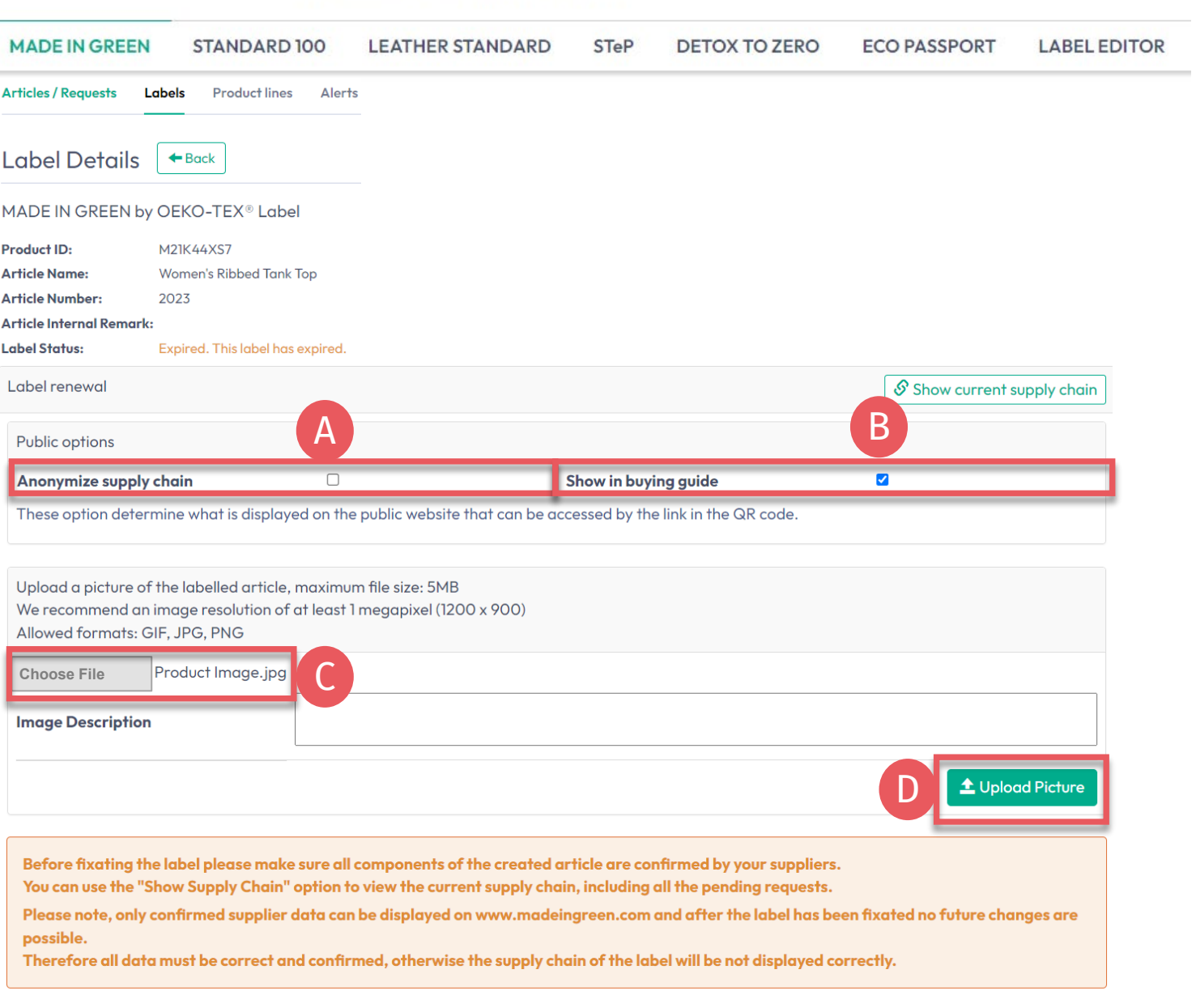

Global Brands Limited 2018 v

# **5.13.1 View and Edit Renewal Details**

- A. In 'Label Details', tick box 'Anonymize supply chain' if you want to show only supplier icon and country on oeko tex.com [Label Check](https://www.oeko-tex.com/en/label-check?utm_source=hohenstein-us&utm_medium=manual-mig&utm_campaign=ot-mig)
- B. Tick the box 'Show in buying guide' so consumers and buyers can find your company on oeko-tex.com <u>[Buying Guide](https://www.oeko-tex.com/en/buying-guide?utm_source=hohenstein-us&utm_medium=manual-mig&utm_campaign=ot-mig)</u>
- C. Upload picture of the article to display on [Label Check](https://www.oeko-tex.com/en/label-check?utm_source=hohenstein-us&utm_medium=manual-mig&utm_campaign=ot-mig). If you use one image for multiple articles, rename the image file for each MIG ID.
- D. Click 'Upload Picture' (Image will be saved when you '[generate](#page-23-0)' label renewal)

### <span id="page-23-0"></span>**5.14 Generate Label Renewal**

A. In 'Label Details', click 'Generate Label Renewal'

After generating the label renewal, it's NOT possible to change article's detail or supply chain

- B. View the date to begin renewal validity. This is automatically predefined so that the one-year label validity continues without suspension
- C. Tick box to agree to terms
- D. Click 'Yes, generate the label' to complete renewal

#### Global Brands Limited 2018 v

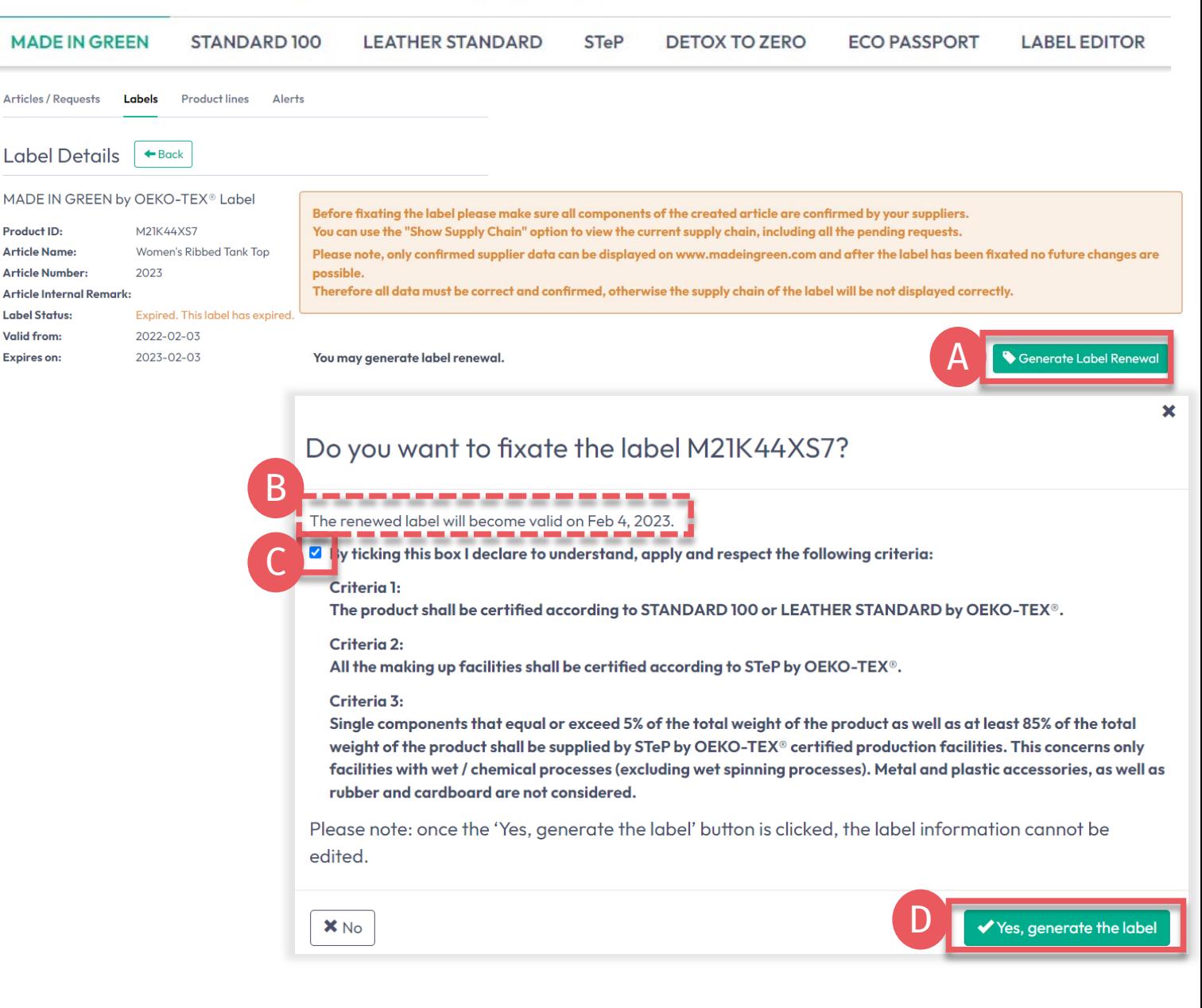

# <span id="page-24-0"></span>**5.15 View Next Label Renewal**

- A. In 'Label Details', view 'Valid' status of renewed label and the one-year extended label validity
- B. Click 'Download label' to go to the Label Editor to download [label artwork](https://www.hohenstein.us/Manual-MIG-4?utm_source=handout-us&utm_medium=manual-mig&utm_campaign=ot-mig)
- C. Next label renewal can be started up to 3 months before label's expiration date

#### Global Brands Limited 2018 v

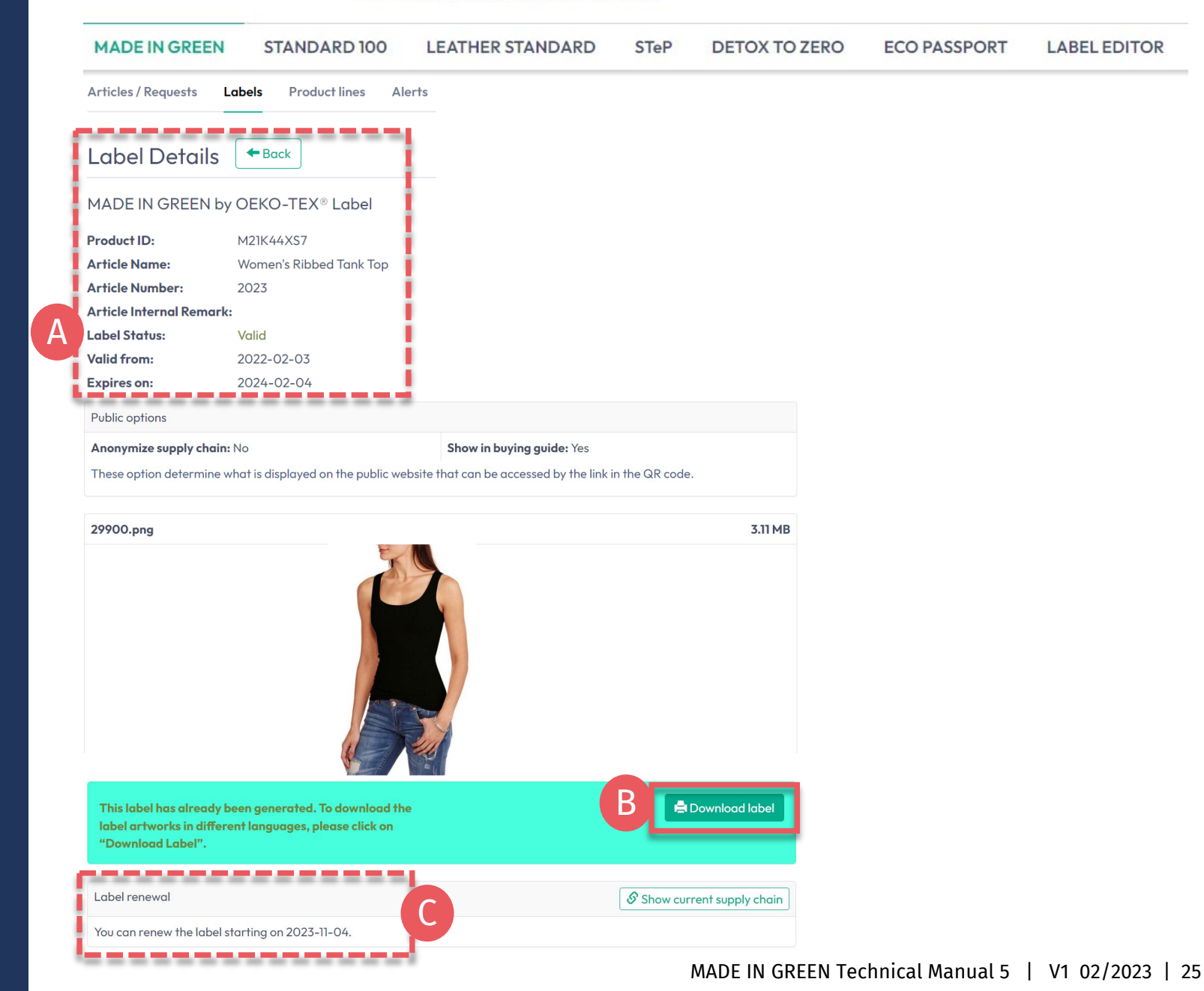

### **MADE IN GREEN Links**

### [Technical Manuals](https://www.hohenstein.us/en-us/oeko-tex/output-control/made-in-green/technical-manuals?utm_source=handout-us&utm_medium=manual-mig&utm_campaign=ot-mig)

- 1. [Application](https://www.hohenstein.us/Manual-MIG-1?utm_source=handout-us&utm_medium=manual-mig&utm_campaign=ot-mig)
- 2. [Connection](https://www.hohenstein.us/Manual-MIG-2?utm_source=handout-us&utm_medium=manual-mig&utm_campaign=ot-mig)
- 3. [Article definition](https://www.hohenstein.us/Manual-MIG-3?utm_source=handout-us&utm_medium=manual-mig&utm_campaign=ot-mig)
- 4. [Label preparation](https://www.hohenstein.us/Manual-MIG-4?utm_source=handout-us&utm_medium=manual-mig&utm_campaign=ot-mig)
- 5. [Label renewal](https://www.hohenstein.us/Manual-MIG-5?utm_source=handout-us&utm_medium=manual-mig&utm_campaign=ot-mig)
- 6. [Relabel](https://www.hohenstein.us/Manual-MIG-6?utm_source=handout-us&utm_medium=manual-mig&utm_campaign=ot-mig)
- 7. [Advertising label](https://www.hohenstein.us/Manual-MIG-7?utm_source=handout-us&utm_medium=manual-mig&utm_campaign=ot-mig)

### B2B

- [Standard](https://www.hohenstein.us/fileadmin/user_upload/Downloads/Test_Standards/OEKO-TEX/OEKO-TEX_Standard_MADE_IN_GREEN_EN.pdf?utm_source=handout-us&utm_medium=manual-mig&utm_campaign=ot-mig) / [DE](https://www.hohenstein.us/fileadmin/user_upload/Downloads/Test_Standards/OEKO-TEX/OEKO-TEX_Standard_MADE_IN_GREEN_DE.pdf?utm_source=handout-us&utm_medium=manual-mig&utm_campaign=ot-mig) / [ZH](https://www.hohenstein.us/fileadmin/user_upload/Downloads/Test_Standards/OEKO-TEX/OEKO-TEX_Standard_MADE_IN_GREEN_CN.pdf?utm_source=handout-us&utm_medium=manual-mig&utm_campaign=ot-mig)
- **[Implementation Examples](https://www.hohenstein.us/fileadmin/user_upload/Downloads_US/OT/MIG/Implementation_Examples_MADE_IN_GREEN_by_OEKO-TEX.pdf?utm_source=handout-us&utm_medium=manual-mig&utm_campaign=ot-mig)**
- myOEKO-TEX<sup>®</sup> Login
- [myOEKO-TEX® Quickstart](https://www.hohenstein.us/fileadmin/user_upload/Downloads_US/OT/myOT/myOEKO-TEX.pdf?utm_source=handout-us&utm_medium=manual-mig&utm_campaign=ot-mig) [Guide](https://www.hohenstein.us/fileadmin/user_upload/Downloads_US/OT/myOT/myOEKO-TEX.pdf?utm_source=handout-us&utm_medium=manual-mig&utm_campaign=ot-mig) / [ES](https://www.hohenstein.lat/fileadmin/user_upload/Downloads_US/OT/myOT/myOEKO-TEX_es.pdf?utm_source=handout-us&utm_medium=manual-mig&utm_campaign=ot-mig)
- [Infosheet](https://www.hohenstein.us/fileadmin/user_upload/Downloads_US/OT/MIG/Infosheet_MADE_IN_GREEN.pdf?utm_source=handout-us&utm_medium=manual-mig&utm_campaign=ot-mig) / [DE](https://www.hohenstein.us/fileadmin/user_upload/Downloads_US/OT/MIG/Infosheet_MADE_IN_GREEN.pdf_DE.pdf?utm_source=handout-us&utm_medium=manual-mig&utm_campaign=ot-mig)
- [OEKO-TEX® Buying Guide](https://www.oeko-tex.com/en/buying-guide?utm_source=hohenstein-us&utm_medium=manual-mig&utm_campaign=ot-mig)
- [Labelling Guide](https://www.hohenstein.us/en-us/oeko-tex/labeling-guide?utm_source=handout-us&utm_medium=manual-mig&utm_campaign=ot-mig) / [ES](https://www.hohenstein.lat/es/oeko-tex/guia-de-etiquetado?utm_source=handout-us&utm_medium=manual-mig&utm_campaign=ot-mig) / [ZH](https://www.hohenstein.cn/product/labelling_guide.html?utm_source=handout-us&utm_medium=manual-mig&utm_campaign=ot-mig)

Questions? **[mig@hohenstein.com](mailto:mig@hohenstein.com)** 

### B2C

- OEKO-TEX<sup>®</sup> Label Check
- [Guide: Label Check](https://www.hohenstein.us/fileadmin/user_upload/Downloads_US/OT/All/LabelCheck_OEKO-TEX.pdf?utm_source=handout-us&utm_medium=manual-mig&utm_campaign=ot-mig) / [ES](https://www.hohenstein.lat/fileadmin/user_upload/Downloads_US/OT/All/Chequeo_de_etiquetas_OEKO-TEX_es.pdf?utm_source=handout-us&utm_medium=manual-mig&utm_campaign=ot-mig)
- [OEKO-TEX® Buying Guide](https://www.oeko-tex.com/en/buying-guide?utm_source=hohenstein-us&utm_medium=manual-mig&utm_campaign=ot-mig)

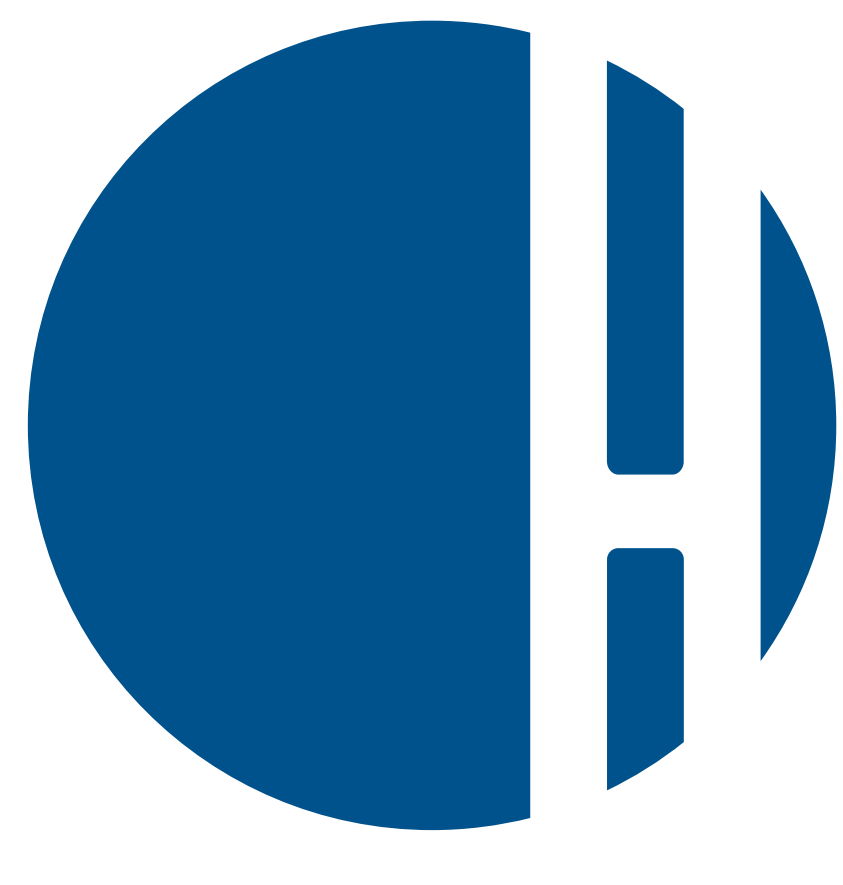

## HOHENSTEIN